附件:2023 年度专项附加扣除信息确认的操作流程

## 情形一、2023 年专项附加扣除信息无变动,只需在 2022 年基础上确 认即可,操作步骤如下:

- 1.打开个人所得税 APP—【首页】—【专项附加扣除填报】
	- 点击 【一键带入】—选择扣除年度【2023】—【确定】

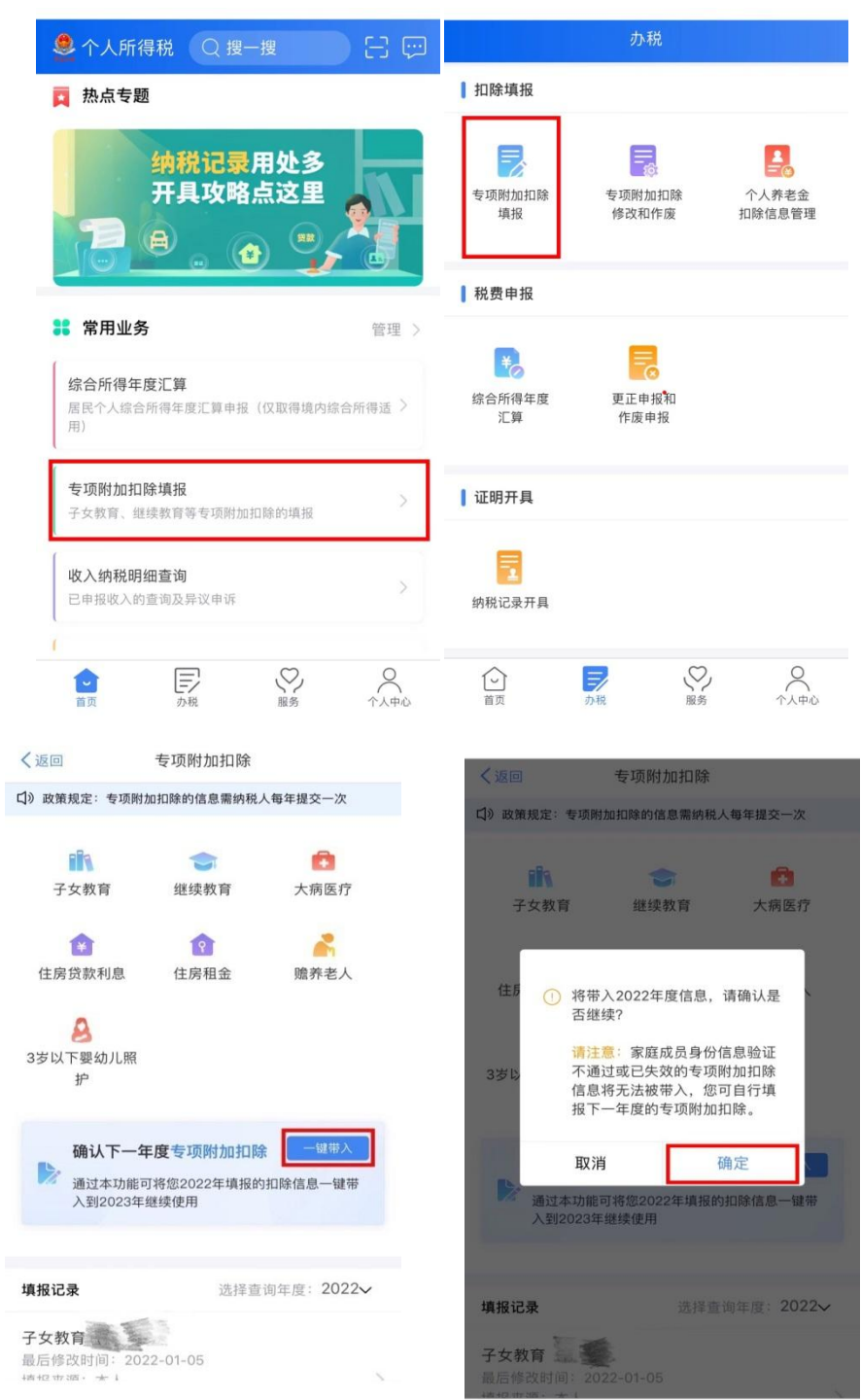

2.进入【待确认扣除信息】界面后,核实专项附加扣除信息,可 点开"可确认"状态的专项附加扣除,进行【删除】或【修改】操作。 专项附加扣除信息确认无误后,点击【一键确认】。

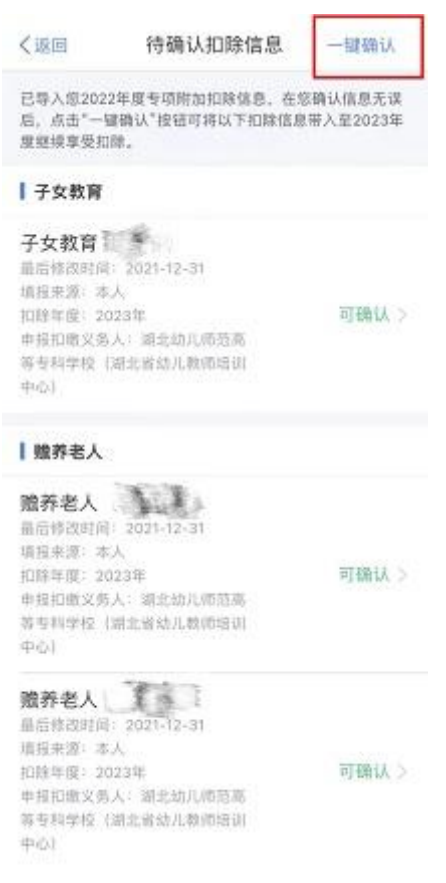

注意:点击【一键确认】后,信息则提交成功。不需要重复确认, 否则之前确认的信息会显示已作废,系统会以最新确认的信息为准。 情形二、2023 年首次填报或需新增专项附加扣除信息,操作步骤如下:

如需新增专项附加扣除信息,请按情形一步骤将无需修改的专项 附加扣除信息确认后再进行如下操作。

①打开个人所得税 APP—【首页】—【专项附加扣除填报】,点 击需新增的专项附加扣除项目—选择扣除年度【2023】—【确定】

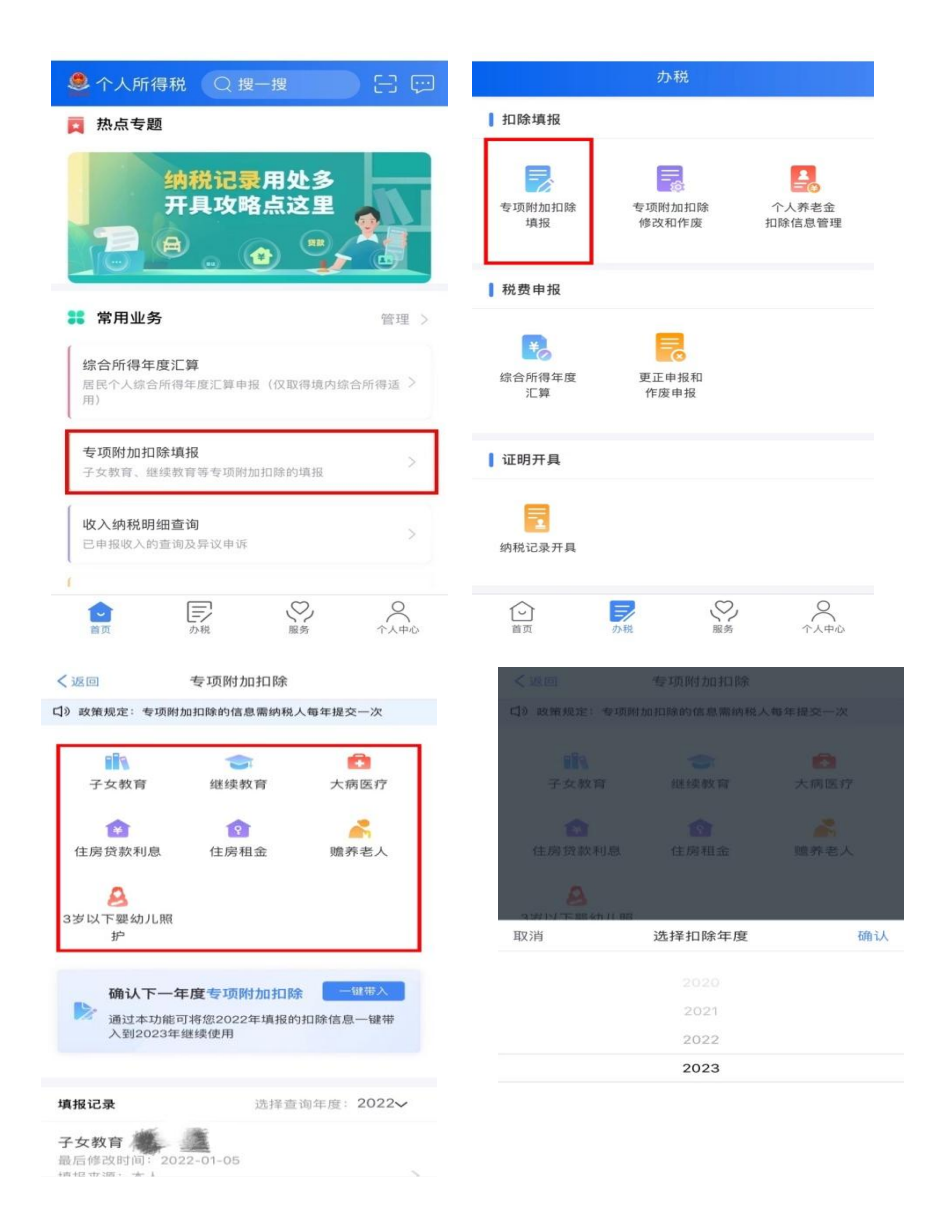

 ② 根据系统提示填报相应信息后,最后进入【选择申报方式】 界面, 建议教职工选择【通过扣缴义务人申报】, 财务处将依据申报 的信息在每月发放校内工资时为教职工进行扣除缴纳个人所得税;如 选择【综合所得年度自行申报】,需教职工在下一年度汇缴清缴期间 自行扣除并办理退补个人所得税税款。

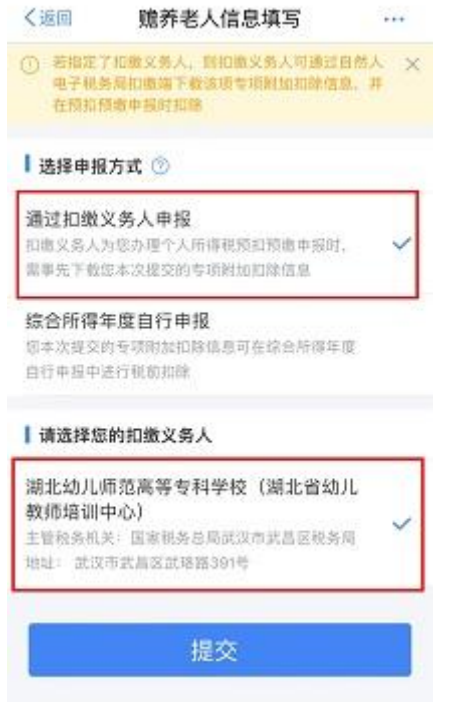

教职工可以在确认或申报之后,在 APP 中点击【首页】—【我要 查询】—【专项附加扣除信息查询】—扣除年度【2023】,即可查看 2023 年度已申报的专项附加扣除信息。如需对已申报信息进行修改 或删减,可点开相应专项附加扣除信息进行【作废】或【修改】操作。